## 网申投递说明书

- 一、 扫描陕西交通控股集团招聘二维码
- 二、 选择需要应聘的职位(直接点职位名称即可)

注意:1.一个人只允许申请一个职位。

2.请不要使用图二推荐按钮,使用推荐按钮会导致无法维 护简历信息。

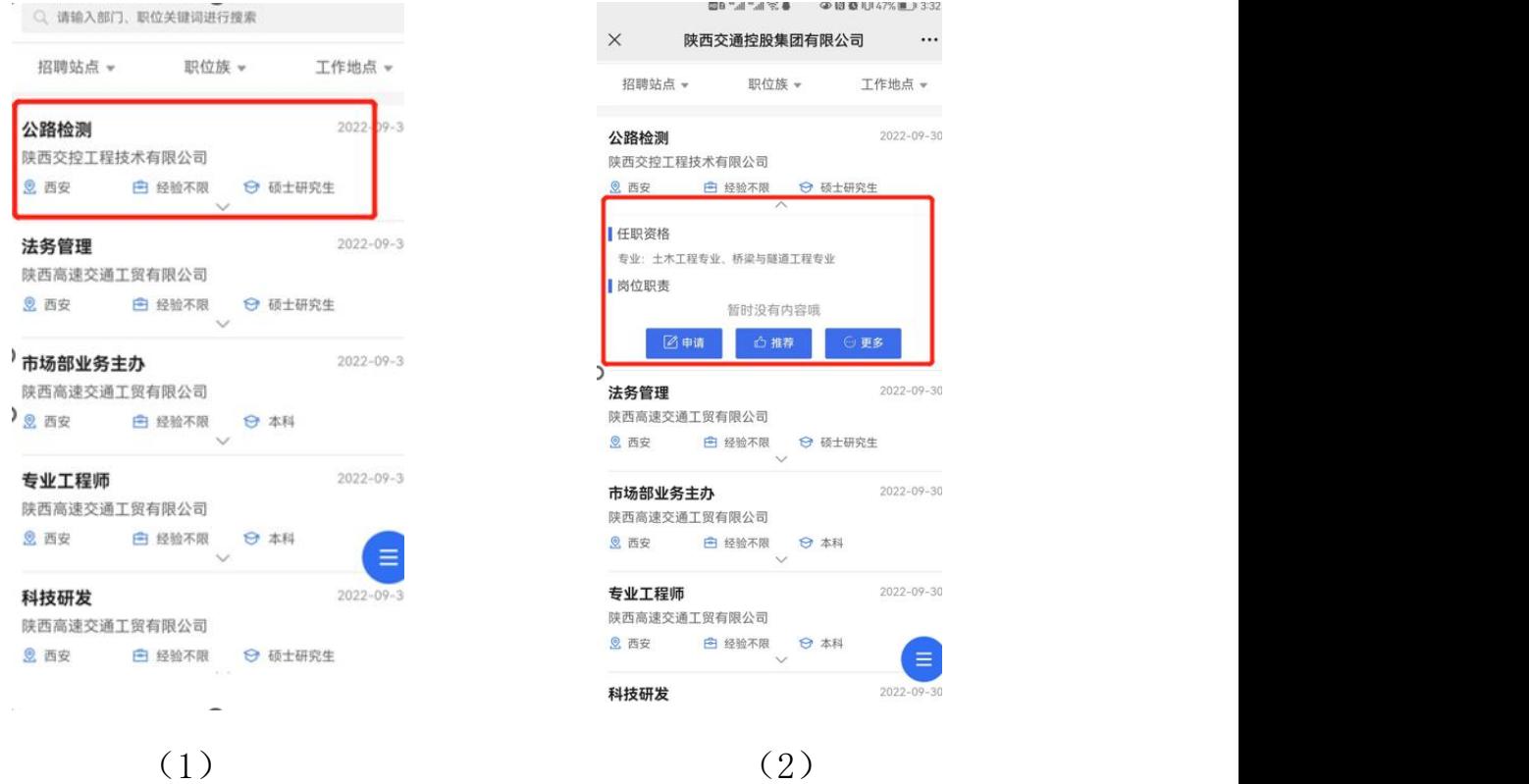

三、 查看职位详情-点击我要应聘

职位详情里包含学历要求、专业要求、工作经验、工作职责等 基本要求,请仔细查看。

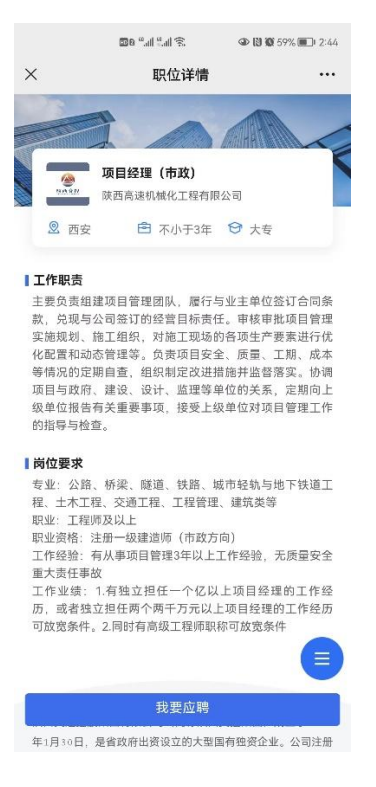

(3)

四、 使用手机号登陆

使用手机号登陆后提示已应聘过该企业的职位,是否使用上次 的简历选择不使用。

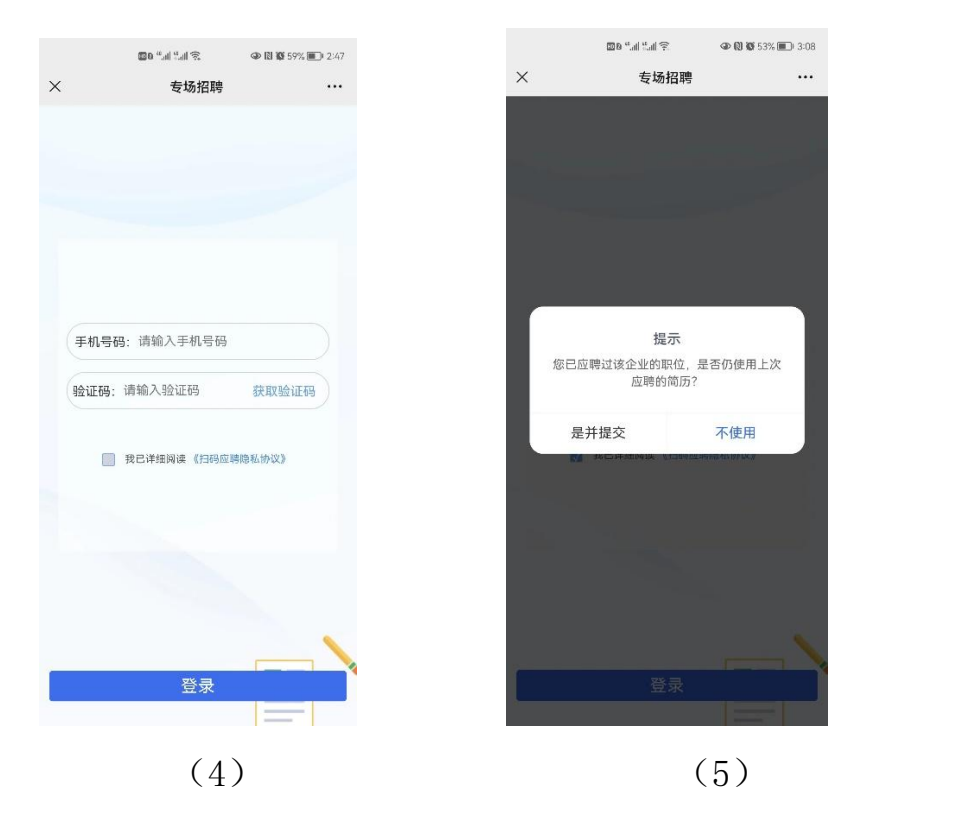

五、 选择上传简历并解析或使用完整简历

(一)上传简历并解析

上传简历并解析系统会自动提取简历信息(解析出来的信息请 仔细核对),简历中没有的信息需要申请人手动填写(如图 8)。

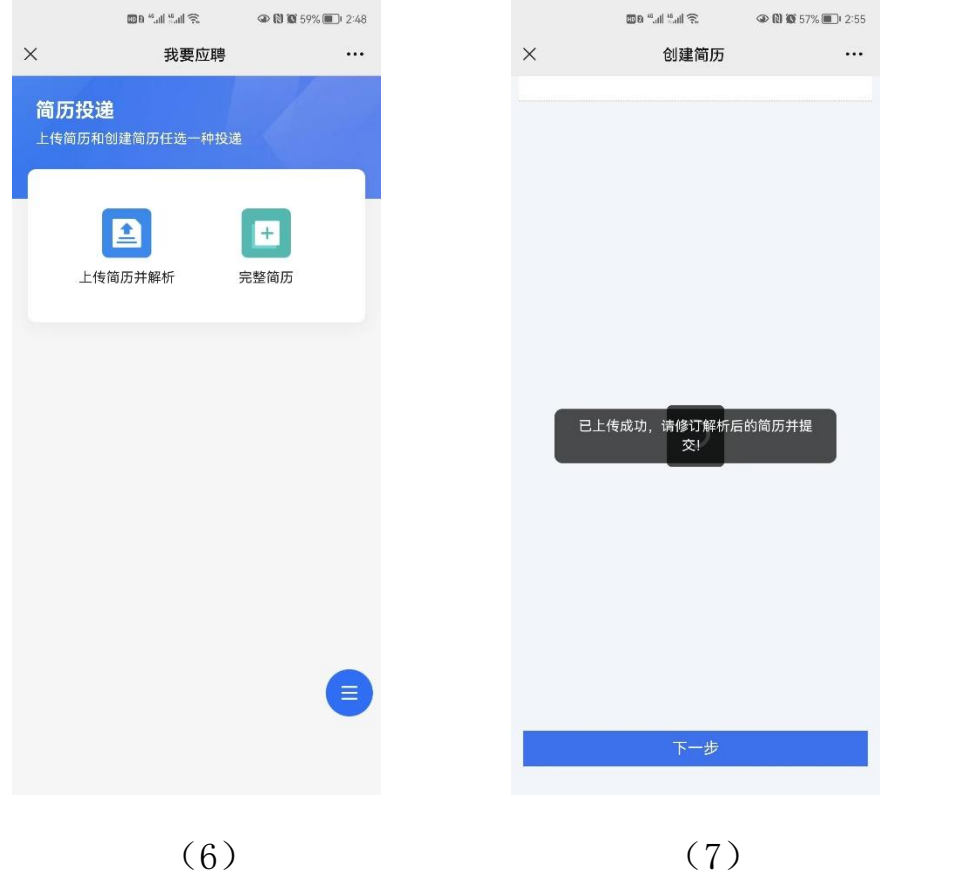

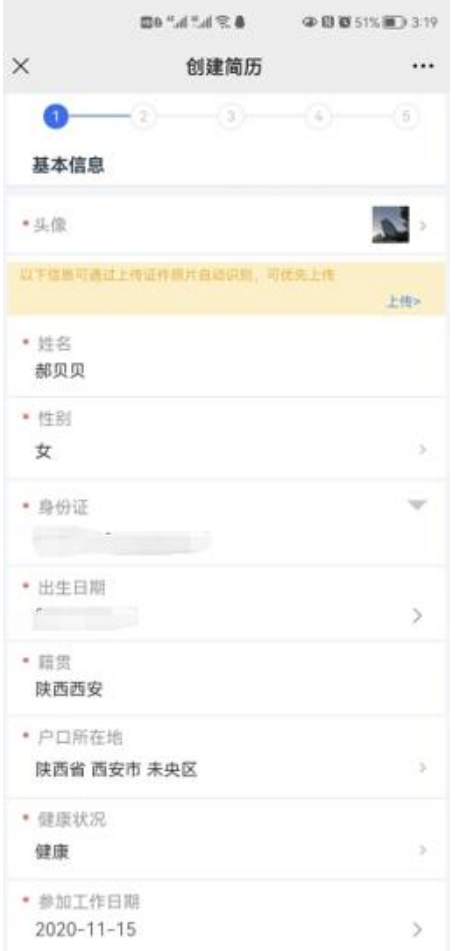

(8)

(二)完整简历

简历内容分为5个部分标红色※为必填项,学历、职业资格 如有多条可选择 +职(执) 业资格按钮(如图 10)。

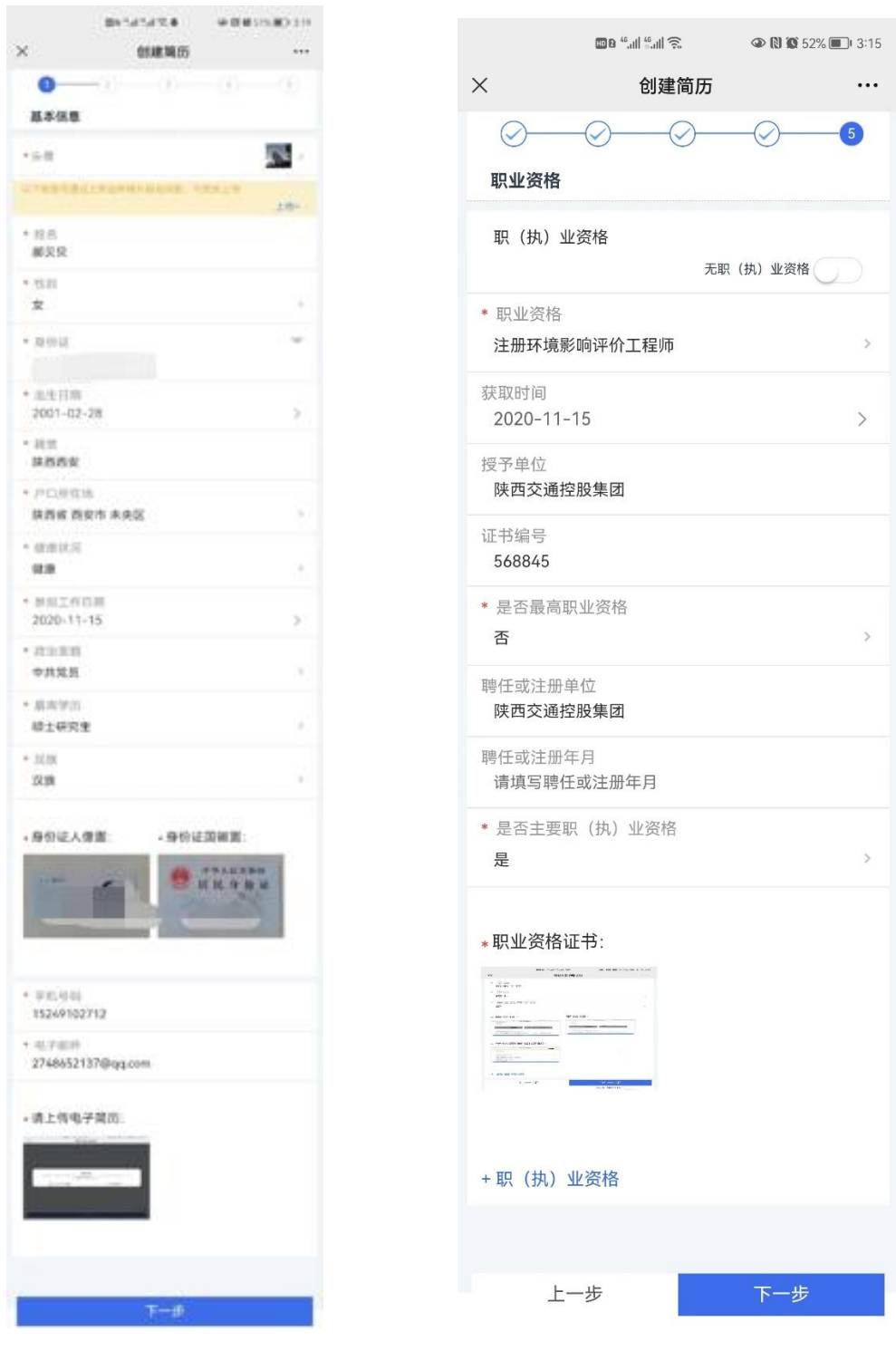

(9)  $(10)$ 

完善好简历后会提示【正在提交】-【简历投递成功】

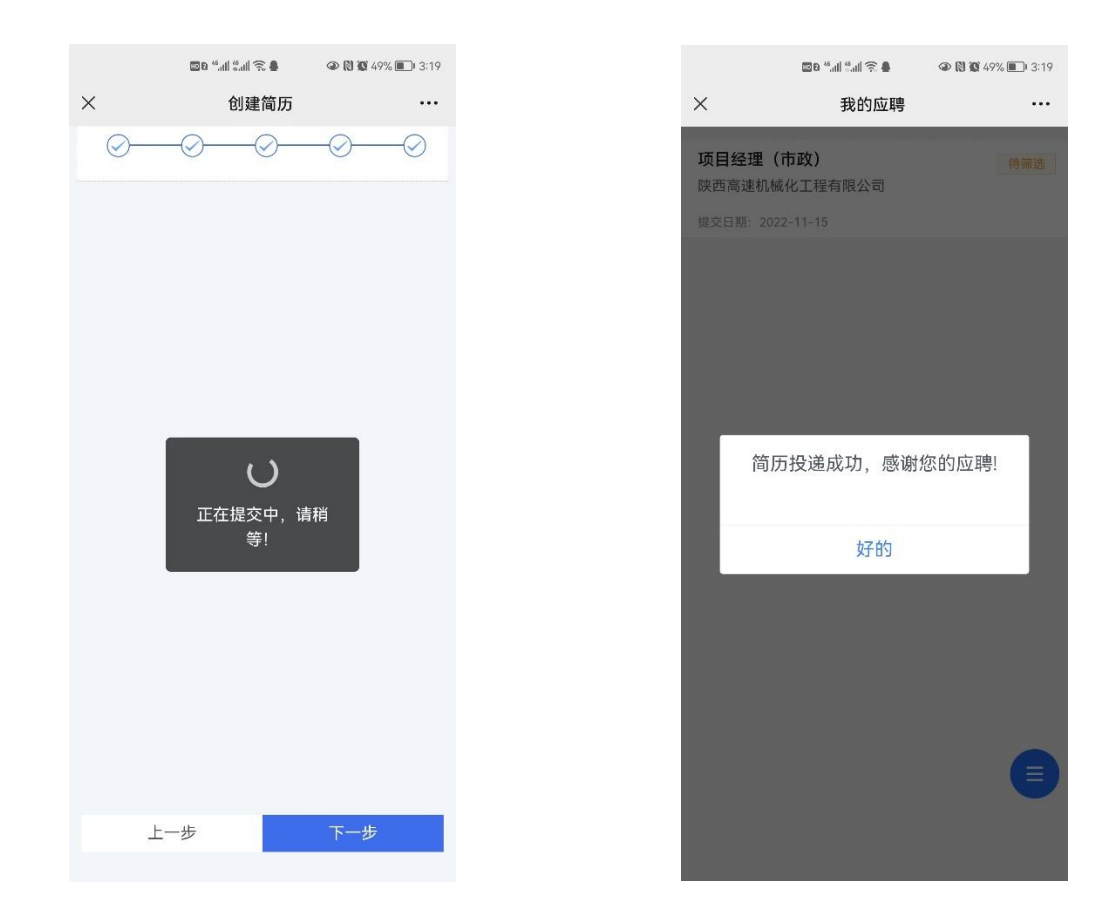

(11)  $(12)$